# Tartalomiegyzék

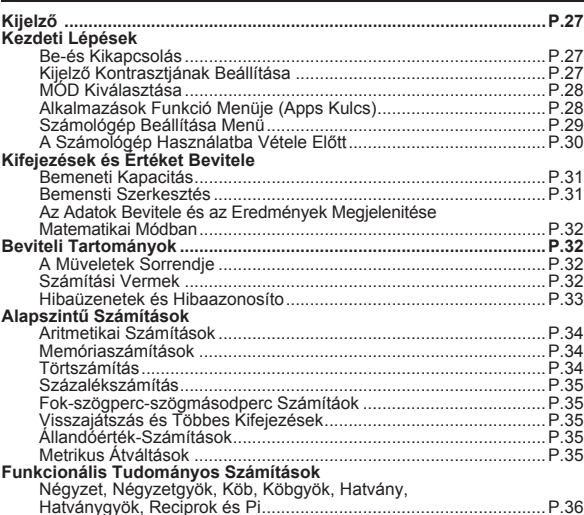

**MAG** 

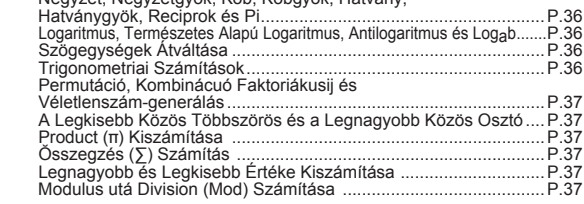

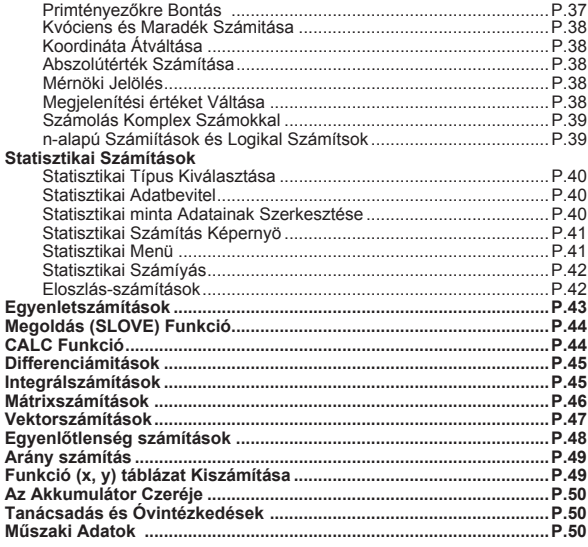

# **Az útmutató használata**

- \* Ez az általános útmutató rövid bevezetést nyújt az X Mark I Pro funkcióiba, műszaki adataiba és a használathoz szükséges óvintézkedésekbe.
- \* Ha jobban meg szeretne ismerkedni az X Mark I Pro készülékkel, tekintse meg a számítási példákat; ebben megtalálhat egy sor példát, kezelési eljárást, valamint a főbb függvények számítási tartományát.

# Kiielző

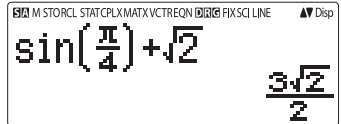

<Állapotielzők>

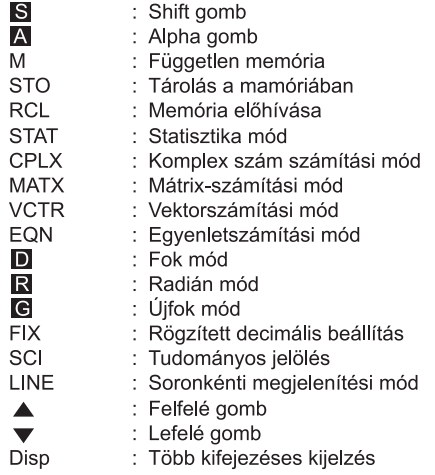

# Kezdeti Lépések

#### Be-és kikapcsolás

# Az első használatkor:

- 1. Húzza ki az elemet elszigetelő csíkot: ekkor az elem a megfelelő pozícióba kerül, a számológép pedig bekapcsolható lesz.
- 2. Nyomja meg a  $\boxed{\circ}$  Shiff  $\boxed{\circ}$   $\boxed{3}$   $\boxed{=}$   $\boxed{\circ}$  gombokat a számológép alapállapotba helvezéséhez.

**Bekapcsolás:** Az  $\boxed{\circ}$  gomb lenvomásakor.

**Kikapcsolás:** A  $\overline{\text{Shift}}$   $\overline{\text{CA}}$  gombok lenyomásakor.

# Automatikus kikapcsolási funkció:

Ha a számológépet kb. 7 percig nem használja, akkor az automatikusan kikapcsol.

# Kijelző kontrasztiának beállítása

Nyomia meg a Shift MODE  $\sqrt{6}$  (6:  $\triangleleft$  CONT  $\rightarrow$  ) gombokat, és lépien a Kijelző kontrasztjának beállítása képernyőre.

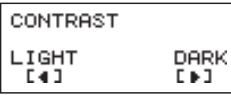

Nyomja meg a D gombot a képernyő kontrasztjának sötétebbre állításához.

Nyomia meg a  $\sqrt{ }$  gombot a képernyő kontrasztiának világosabbra állításához.

Nyomja meg a  $\sqrt{\frac{1}{n}}$  vagy  $\sqrt{\frac{1}{n}}$  gombot a megerősítéshez és a képernyő törléséhez.

Az LCD kijelző kontrasztjának alaphelyzetbe való visszaállításához a Kijelző kontrasztjának beállítása képernyőn kívül nyomia meg a  $\boxed{\circ}$  Shift  $\boxed{\circ}$   $\boxed{3}$   $\boxed{=}$   $\boxed{\circ}$  gombokat.

#### MÓD kiválasztása

- Nyomia meg a  $\sqrt{\text{MoDE}}$  gombot a Calculation Mode Selection (Számítási mód kiválasztása) képernyőre való belépéshez.
- Nyomja meg a  $\left\lfloor \frac{4}{x} \right\rfloor$  gombot a következő / előző oldalra lépéshez.

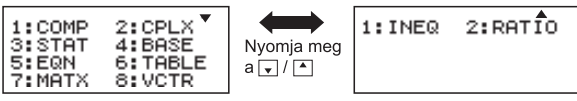

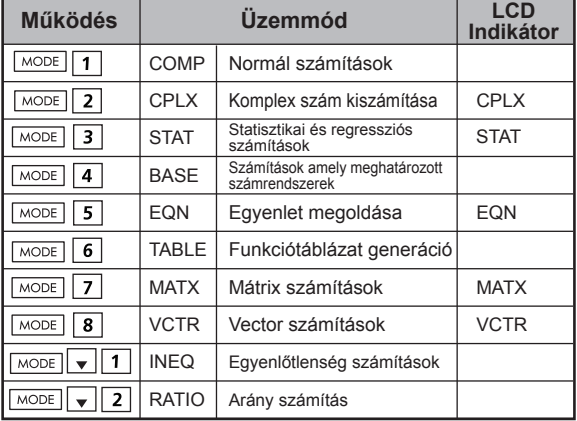

A kezdeti (alapértelmezett) mód a COMP mód.

#### **Alkalmazások funkció menüje (Apps Kulcs)**

Az Apps (alkalmazások) mód tartalmazza a matematikai funkciókat és készülék kínálta alkalmazásokat minden számítási módban. Az Apps funkció minden számítási módban különböző.

- Nyomja meg a  $\sqrt{MODE}$  gombot és a megfelelő számot a számítási módba történő belépéshez.
- Nyomja meg a  $\overline{Apps}$  gombot az Apps (alkalmazások) menübe lépéshez.
- Nyomja meg a  $\left\lfloor \frac{1}{x} \right\rfloor$  gombot a következő / előző oldalra lépéshez.

#### i) COMP Mode

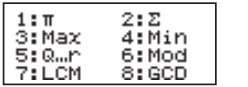

ii) CPLX Mode

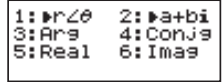

2:Data

#### iii) STAT Mode

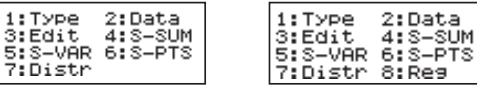

In SD mode

In RFG mode

#### iv) BASE Mode

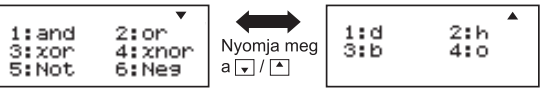

# v) EQN Mode

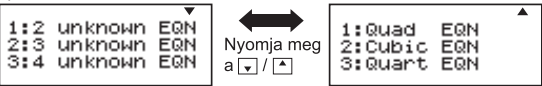

vi) MATX Mode

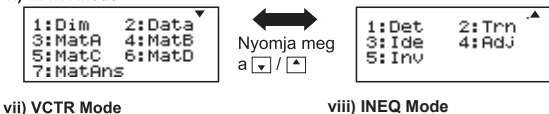

1:Dim 2: Dat.a. 3: VctA 4: Vot.B 5: Vote 6: VctD 7:VotAns 8:Dot

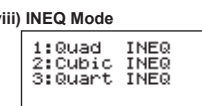

#### ix) Ratio Mode

 $1:ab=Xi:d$ 2: a: h=c: X

Nyomia meg a Apps Apps gombot az Apps (alkalmazások) menüből való kilénéshez

## Számológép beállítása menü

Nyomia meg a Shiff MODE gombot a Számológép beállítása menü való belépéshez; nyomja meg a | | | v | gombot a következő/előző oldalra lépéshez.

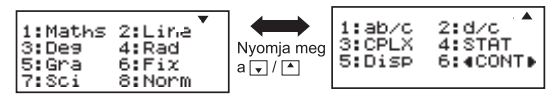

#### A számológép bemeneti és kimeneti formátumának kiválasztása [1] Maths vagy [2] Line

Math mód

[1] Maths - (Matematikai mód): A legtöbb számolás bemenete és kimenete (például tört számok, pi, négyzetgyökyonás) matematika tankönyvi formátumban jelenik meg.

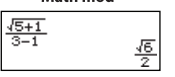

[2] Line – (Soronkénti mód): A számolási bemenetek és kimenetek nagy része soronkénti formátumban ielenik meg. És mégjelenik a "LINE/SORONKÉNTI" ikon.

Line mód  $(5+1)$   $(3-1)$ <sup>LNE</sup> 1.224744871

A STAT, EON, MATX, VCTR, INEO, RATIO üzemmódban a Display & Input formátum vonalra módba.

# A szögegységek kiválasztása [3] Deg, [4] Rad vagy [5] Gra

[3] Deg: Szögegység fokban [4] Rad: Szögegység radiánban [5] Gra: Szögegység újfokban

 $90^\circ = \frac{\pi}{2}$  radiánban = 100újfokban

#### A számjegyek és jelölések megjelenítésének kiválasztása [6] Fix, [7] Sci vagy [8] Norm (1, példa)

[6] Fix: Rögzített tízes számrendszer, megjelenik a [Fix 0~9?] felirat, adja meg a tizedes helyek számát a [0] – [9] gomb megnyomásával. Példa:  $220 \div 7$  $= 31,4286$  (FJX 4)  $= 31.43$  (FIX 2)

[7] Sci: Tudományos jelölés, megjelenik a [Sci 0~9?] felirat, adja meg a megjeleníteni kívánt számiegyek számát a [0] – [9] gomb megnyomásával. Példa: 220 ÷ 7  $=$  3.1429 x 10<sup>1</sup> (SCI 5)

 $= 3.143 \times 10^{1}$  (SCI 4)

[8] Norm: Normálalak jelölés, megjelenik a [Norm 1~2?] felirat, adia meg a normálalakos formátumot az [1] vagy a [2] megnyomásával.

Norm 1: Automatikusan a normálalak jelenik meg a 10 számjegynél nagyobb egész és a több mint **KÉT** tizedes hellyel rendelkező tizedes értékek esetében.

Norm 2: Automatikusan a normálalak jelenik meg a 10 számiegynél nagyobb egész és a több mint KILENC tizedes hellyel rendelkező tizedes értékek esetében.

 $= 1x10^{-3}$  (Norm 1) Példa  $1 \div 1000$  $= 0.001$  (Norm 2)

#### A tört formátum kiválasztása [1] a b/c vagy [2] d/c [1] a b/c: vegyes törtként való megjelenítés kiválasztása

[2] d/c: áltörtként való megjelenítés

Válassza ki a komplex szám megielenítési formátum [3] CLPX  $(11a + bi \text{ vagy } [2] r < \theta)$ 11 a + bi: Téglalap adia koordinátái  $121 r < \theta$ : adia Polor koordinátái

#### A statisztikai megielenítési formátum kiválasztása: [4] STAT ([1] ON vagy [2] OFF)

[1] ON: A FREO (gyakoriság) oszlop megjelenítése a Statisztikai adatbevitel képernyőn

[2] OFF: A FREO (gyakoriság) oszlop elreitése a Statisztikai adatbevitel képernyőn

#### A tizedeselválasztó megjelenítési formátumának kiválasztása [5] Disp ([1] Dot vagy [2] Comma)

[1] Dot: a pont formátum beállítása a tizedeselválasztó megjelenítéséhez [2] Comma: a vessző formátum beállítása a tizedeselválasztó megjelenítéséhez

# A kijelző kontrasztjának beállítása [6]  $\blacktriangleleft$  CONT  $\blacktriangleright$

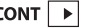

Lásd a "Kijelző kontrasztiának beállítása" szakasznál.

# A számológép használatba vétele előtt

#### Ellenőrizze az aktuális számítási módot

Ellenőrizze az állapotielzőket, melyek jelzik az aktuális számítási módot (COMP, STAT, TABLE), a megjelenítési formátum beállításait és a szögegység beállításait (Deg. Rad. Gra)

## Visszatérés a kezdeti beállításokhoz

Nyomja meg a  $\boxed{\mathsf{Shift}}$   $\boxed{\top}$   $\boxed{\equiv}$  gombot, majd a (YES)  $\boxed{\subset A}$ elemet a számológép kezdeti beállításaihoz való visszatéréshez.

Számítási mód  $:COMP$ Bemeneti/kimeneti formátum  $·$  Maths Szögegység : Deg Számiegyek megjelenítése  $\cdot$  Norm 1 Törtek megjelenítési formátuma  $: d/c$ Statisztikai adatbevitel  $\cdot$  OFF Tizedeselválasztó formátuma  $:$  Dot Ez a művelet nem törli a változó memóriákat.

# A számológép alaphelyzetbe állítása

Ha nincs meggyőződve a számológép aktuális beállításairól, javasolt alaphelyzetbe állítania a számológépet (számítási mód "COMP", szögegység "fok", és törölni a visszajátszási és a változó memóriákat) és az LCD kijelző kontrasztját a  $\overline{\text{Shift}}$   $\overline{\text{C}^{\text{RF}}}$  3 gombok, majd az (All),  $a \equiv$  gomb, majd a (YES)  $\overline{CA}$  megnyomásával.

# Kifejezések és Értékek Bevitele

#### **Bemeneti kapacitás**

Az X Mark I Pro modellel számításonként összesen 99 bájtot vihet be. Ha a bemeneti kapacitás 10 báitnál kevesebb, a bemeneti kurzor "∥"-ról "∎"-ra változik, jelezve, hogy kevés a memória.

#### **Bemeneti szerkesztés**

- Az új bemenet a kijelző bal oldalán kezdődik. Ha a bevitt adat 15 karakternél (line módban) / 16 karakternél (matek mód) több, a sor folytatólagosan jobbra gördül. A bevitt adatok visszanézéséhez vissza tud görgetni balra a ↓ es | ▶ gombok használatával.
- A szorzásiel kihagyása és a kerek zárójel bezárása
	- Példa:  $2 \times \log 100 \times (1+3) = 16$  ...... EX#1
	- 1. A szorzásiel (x) kihagyása
		- Nyitott záróiel előtti bemeneti adat  $\boxed{(\ ]:1 \times (2+3)}$
		- Zárójeles tudományos függyények előtti bemeneti adat: 2 x cos(30)
		- Véletlenszám függvény előtti bemeneti adat Rond
		- (A, B, C, D, X, Y, M) változók,  $\pi$ ,  $\theta$  előtti bemeneti adat
	- 2. A tudományos függyények nyitott zárójellel jelennek meg. Példa: sin(, cos(, Pol(, LCM(..., Be kell vinnie a kifejezést és bezárnia a záróielet  $\Box$ .
	- 3.  $A = \sqrt{M+1}$ ,  $\sqrt{M-1}$ ,  $\sqrt{Shift}$  és  $\sqrt{SO}$  gombok lenyomása előtti utolsó zárójel bezárását kihagyhatja.

#### ■ Beszúrás és felülírás a bemeneti módban

Soronkénti módban az INSERT FINATI vagy a felülírás módokat használhatja adatbevitelre.

- Beszúrási módban (alapértelmezett bemeneti mód) a kurzor függőlegesen villogó vonal (" | "), mellyel új karaktert szúrhatunk be.
- Felülírási módban nyomia meg a Shiffl Fiseri qombot a kurzor vízszintesen villogó vonallá () változtatásához, és cserélie le a kurzor aktuális helyzeténél lévő karaktert.

Matematikai módban csak a beszúrási mód használható. Amint a megjelenítési mód soronkénti módról matematikai módra változik, a felülírási mód automatikusan átvált beszúrási módra.

## Kifejezések törlése és javítása

Beszúrási módban: Mozgassa a kurzort a törölni kívánt karakter vagy függvény jobb oldalára, majd nyomja meg a DEL gombot.

Felülírási módban: Mozgassa a kurzort a törölni kívánt karakter vagy függvény alá, majd nyomja meg a **DEL** gombot.

Példa: 1234567 + 889900

- (1) Bevitt adat kicserélése (1234567  $\rightarrow$  1234560) ...... EX#2
- $(2)$  Töriés (1234567  $\rightarrow$  1234560) ....... EX #3
- $(3)$  Beszürás (1234567  $\rightarrow$  1234560) ......

#### Az adatok bevitele és az eredmények megjelenítése matematikai módban

- Matematikai módban a törtek bemenetének és eredményének megjelenítése, illetve bizonyos függvények (log,  $x^2$ ,  $x^3$ ,  $x^4$ ,  $\sqrt{=}$ ,  $\sqrt[3]{=}$ Vo. x 1, 10, e . Abs) kézírásos/matematikai formátumban jelennek meg. ...... EX #5
	- (1) Egyes bemeneti kifejezések esetén a számítási kifejezés magassága nagyobbá válhat egyetlen megjelenítési képernyőnél. Maximális bemeneti kapacitás: 2 megjelenítési képernyő (31 pont x 2)
	- (2) A számológép memóriája behatárolja, hogy hány függyény és zárójel vihető be egyetlen kifejezésbe. Ebben az esetben bontsa a kifejezést több részre, és végezze el külön a számításokat.
	- (3) Ha a bevitt kifejezés egy része le van vágva a számítás után, az eredményt megjelenítő képernyőn a $\sqrt{2}$  vagy a  $\rightarrow$  gomb megnyomásával megtekintheti az egész kifejezést.

# Beviteli tartományok

- Számítási pontosság, bemeneti tartomány kérjük olvassa el. EX #6
- · A hibák halmozódnak, és egymást követő számítások során nagyra nőhetnek. Ez ugyanígy igaz egymást követő belső számítások elvégzésekor ^(x<sup>y</sup>). <sup>x</sup>/v. <sup>3</sup>/c x!. nPr. nCr stb. esetében.

# Az eredmények megjelenítése a következő használatával:  $\sqrt{ }$

A számítási eredmények a következo esetekben ieleníthetok meg a  $\sqrt{ }$  használatával:

1 Ha a közbeeso és a végso számítási eredmények a következo formában jelennek meg:

$$
\pm \frac{a\sqrt{b}}{c} \pm \frac{d\sqrt{e}}{f}
$$

 $0 \le a < 100, \quad 1 \le d < 100$  $0 \le b < 1000$ ,  $1 \le e < 1000$  $1 \le c < 100$ ,  $1 \le f < 100$ 

2. Ha a kifejezések száma a köztes és végső végeredmény bevonásával √ egy vagy kettő.

# A műveletek sorrendie

A számológép automatikusan megállapítia az egyes parancsok esetén a műveletek fontossági sorrendjét, az alábbiak szerint: ......

#### Példa<sup>.</sup>

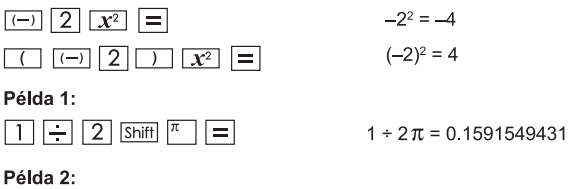

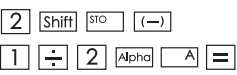

 $2 \rightarrow A$  $1 ÷ 2A = 0$ 

# Számítási vermek

- Ez a számológép memóriaterületeket úgynevezett "vermeket" használ a numerikus értékek (számok) és a műveletek (+, –, x, ., ) a számolási folyamatokban az elsőbbségi sorrendjüknek megfelelő ideiglenes tárolására.
- A numerikus veremnek 10. míg a műveleti veremnek 128 szintie van. Veremhiba [Stack ERROR/verem HIBA] akkor következik be, ha olyan számítást próbál elvégezni, ami meghaladja a vermek kapacitását.
- A számítások elvégzésének sorrendie "A műveletek sorrendie" szerint történik. A számítás elvégzése után a veremben tárolt értékek felszabadulnak.

#### Hibaüzenetek és hibaazonosító

A számológép le van zárva, miközben egy, a hiba okát jelző hibaüzenet jelenik meg a kijelzőn.

- A hibaüzenet törléséhez nyomia meg a  $CA$  gombot, majd térjen<br>vissza a legutóbbi mód kezdeti megjelenítéséhez.
- Nyomja meg a <br />
legga a → gombot a bemeneti kifejezés<br>
megjelenítéséhez a kurzor hiba mellé történő helyezésével.
- A hibaüzenet törléséhez nyomja meg az  $\boxed{\circ}$ M gombot, törölje a visszajátszási memória előzményeit, és térjen vissza a legutóbbi mód kezdeti megjelenítéséhez.

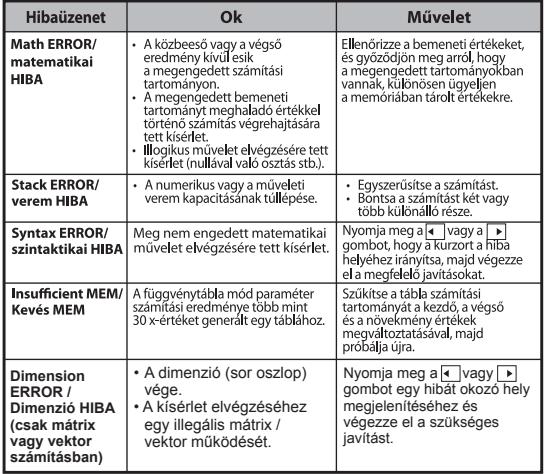

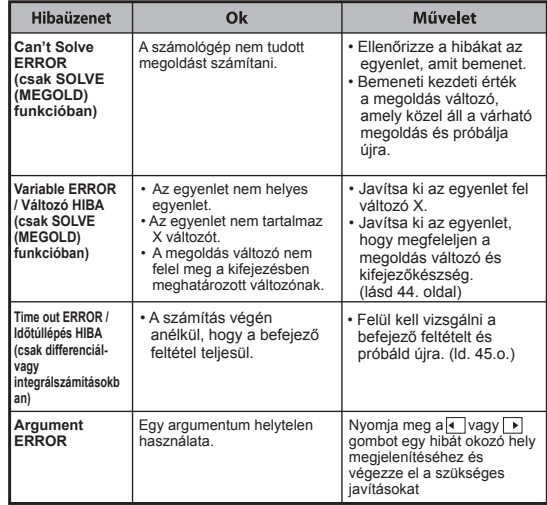

# **Alapszintű Számítások**

 $\blacksquare$  A  $\boxed{\text{MoDE}}$   $\boxed{1}$  gombok megnyomásával lépjen be a COMP módba. A számolás során a számológép csak a jelzéseket jeleníti meg (számítási eredmény nélkül). A CA gomb megnyomásával félbeszakíthatja a számolási műveletet.

#### Aritmetikai számítások

# 田田図田

- Negatív értékekkel való számítás esetén (kivéve a negatív kitevőket) tegye azokat zárójelbe.
- Ez a számológép a zárójeles kifejezéseket 99 szintig támogatja. EX#8  $\bullet$

#### Memóriaszámítások

 $Ans$   $M - 1$   $M + 1$   $M$   $s$ <sup>10</sup>  $RCL$ 

## Memóriaváltozók

- 17 memóriaváltozó érhető el (0 9, A D, M, X és Y), amelyek adatok, eredmények és elkülönített értékek tárolására alkalmasak.
- · Az értékek memóriába történő **tárolásához** a Shift STO aombokat + a memóriaváltozót kell megnyomnia
- Az értékek memóriából történő előhívásához az  $|{\rm RCL}|$  gombot + a memóriaváltozót kell megnyomnia.
- A memória tartalma a  $\boxed{0}$  Shift  $\boxed{\text{so}}$  gombok + a memóriaváltozó megnyomásával törölhető.
- Példa: 23 + 7 A (A tárolása). 2sinA kiszámítása és az A memória törlése ...... EX #9

#### Független memória

- A független memória  $\boxed{\phantom{a}^{M}}$  ugyanazt a memóriaterületet használja, mint a változó memória. Kumulatív összeg számításakor nagyon kényelmes csak az  $\sqrt{M+1}$  (hozzáadás a memóriához) gombot, illetve az  $\overline{M}$  (kivonás a memóriából) gombot nyomogatni.
- A memória tartalma a számológép kikapcsolásával sem vész el.
- A független memória (M) törléséhez nyomia meg a következő gombokat: 0 Shift | sto | M
- · Az összes memóriaérték törléséhez nyomia meg a következőket:  $\boxed{\mathsf{Shift}}$   $\boxed{\mathsf{RCL}}$  2(MCL)  $\boxed{=}$   $\boxed{\mathsf{CA}}$

#### Válaszmemória

- · A bemeneti érték vagy a legutóbbi számítási eredmény automatikusan tárolódik a válaszmemóriában, ha megnyomja
	- $a =$ , Shift =, M+, Shift M-, Shift  $\frac{S}{S}$  3hift  $\frac{S}{S}$  aombokat.
	- A válaszmemória összesen 18 számjegyet tud tárolni.
- Az Ans gomb megnyomásával előhívhatja és használhatja  $\bullet$ a legutóbb tárolt válaszmemóriát
- Hibás művelet végrehajtásakor a válaszmemória nem frissül.

A válaszmemória tartalma a  $\overline{c}$  qomb megnyomása vagy a számítási mód megyáltoztatása esetén, illetve a számológép kikapcsolása után is megmarad. ...... EX #10

#### **Törtszámítás**

 $\begin{array}{|c|c|c|c|c|}\hline \multicolumn{1}{|c|}{\mathbf{F}} & \multicolumn{1}{|c|}{\mathbf{F}} & \multicolumn{1}{|c|}{\mathbf{F}} & \multicolumn{1}{|c|}{\mathbf{F}} & \multicolumn{1}{|c|}{\mathbf{F}} & \multicolumn{1}{|c|}{\mathbf{F}} & \multicolumn{1}{|c|}{\mathbf{F}} & \multicolumn{1}{|c|}{\mathbf{F}} & \multicolumn{1}{|c|}{\mathbf{F}} & \multicolumn{1}{|c|}{\mathbf{F}} & \multicolumn{1}{|c|}{\mathbf{F}} & \multic$ 

A számológép támogatja a törtszámítást és a törtek, tizedestörtek, vegyes törtek és áltörtek közötti átalakítást.

A különböző beállítási módokban a különböző bemeneti/kimeneti formátumok az alábbiak szerint jelennek meg

- · A beállítás menüben határozza meg, hogy a törtszámítás eredménye vegyes tört ( $\equiv \frac{1}{n}$ ) vagy áltört ( $\equiv$ ) formátumban jelenien-e inkább meg.
- · Áz alapértelmezett beállítás szerint a törtek áltört formátumban jelennek meg  $\left(\begin{array}{cc} \blacksquare \\ \blacksquare \end{array}\right)$ .
- A vegyes tört formátum megjelenítési módja csak az (= = ) formátumnak a beállítás menüben történő kiválasztása után válik elérhetővé.

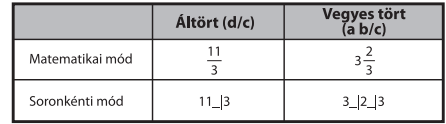

- Nyomja meg az F<sup>I</sup>D gombot a számítási eredmény tört formátumban és tízes számrendszerben történő kiírása közötti váltáshoz.
- és vegyes törtek formátumában történő kiírása közötti váltáshoz.
- A számítás eredménye automatikusan tízes számrendszerben jelenik meg akkor, ha a törtérték összes számjegyének a száma (egész + számláló + nevező + elválasztó jelek) meghaladja a 10-et.
- Mivel a törtekkel való számítás decimális értékekkel kevert, így az eredmény tízes számrendszerben lesz megjelenítve.

# Tört ← tizedestört közötti átváltás ...... EX#11

#### Százalékszámítás

# EX #12

# Fok-szögperc-szögmásodperc számítások

Használion fokokat (órák), szögperceket és szögmásodperceket a hatvanas számrendszerbeli (60 alapú jelölésrendszerű) számítások elvégzéséhez, vagy alakítsa át a hatvanas számrendszerbeli értéket tízes számrendszerbeli értékké

#### Fok-perc-másodperc számitás < + tizedestört közötti átváltás EX #13

## Visszajátszás és többes kifejezések

## ■ Memória visszajátszása funkció

- A memória visszajátszása funkció csak COMP módban érhető el.
- A számítás lefuttatása után a számítási bemenet és az eredmény is automatikusan tárolódik a visszajátszási memóriában.
- $\overline{A}$   $\overline{\bullet}$  (vagy  $\boxed{\bullet}$ ) gomb lenyomásával visszahívhatók a számítási bemenetek és eredmények előzményei.
- Miután a számítási eredmény megjelent a kijelzőn, a vagy a pombot megnyomya szerkesztheti az eredményt kiadó bemeneti kifejezést.
- Ha a D ielzés a számítási eredmény jobb oldalán jelenik meg. akkor a ca) gomb, majd a vagy a D gomb megnyomásával gördítheti a számítást.
- A visszajátszási memória törlődik a következő megnyomásakor:
	- 1. A számológép kezdeti beállítása a  $\boxed{\text{Shift}}$   $\boxed{\text{C}^{\text{RF}}}$   $\boxed{\text{3}}$   $\boxed{\text{=}}$   $\boxed{\text{CA}}$ gombokkal.
	- 2. Az egyik számítási vagy megjelenítési módból a másikra vált.
	- 3. Nyomia meg az  $\boxed{\circ}$  gombot.
	- 4. Kapcsolja ki a gépet a Shift <sup>OFF</sup> gomb megnyomásával.

# **Multi-Function nvilatkozatok**

- A vastagbél [1] tenni kettő vagy több számítási kifejezést.
- · Az első végrehajtandó utasítás lész "Disp" jelző, és a "Disp" ikonra, majd eltűnt, miután az utolsó utasítás kerül végrehajtásra. ...... EX#14

# Állandóérték-számítások

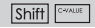

Az X Mark I Pro összesen 79 állandó értékkel rendelkezik, és az állandó érték kiválasztás menübe (illetve ebből a menüből) a Shiff megnyomásával léphet be (illetve ki), és a következő kijelző ielenik mea:

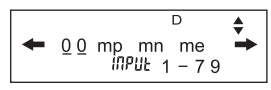

- · A következő illetve az előző érték-kiválasztási oldalakra  $a \rightarrow \infty$  vagy a  $\rightarrow \infty$  megnyomásával léphet.
- · Egy állandó érték kiválasztásához egyszerűen nyomja meg a ↓ vagy a D gombot. A kiválasztó kurzor balra vagy jobbra fog eltolódni, és aláhúz egy állandó szimbólumot, ugyanakkor a kijelző alsó sorában megjelenik az aláhúzott állandó szimbólum értéke.
- Az aláhúzott állandó szimbólum a  $\boxed{\equiv}$  megnyomásával kiválasztásra kerül.
- · Azonnal megkaphatja az állandó értéket, ha beírja az állandó érték tételszámát és megnyomja a  $\equiv$  gombot, amikor a kiválasztó kurzor 0 0 alatt áll....... EX#15
- · Az állandó lásd táblázat ..... EX #16

# Metrikus átváltások

A számológép 172 átváltási párral rendelkezik, ami lehetővé teszi egy számnak a meghatározott metrikus mértékegységekre és mértékegységekről történő átváltását.

- Nyomia meg a cowil gombot, így beléphet az átváltás menübe.
- · 8 külön kategória-oldal van (távolság, terület, hőmérséklet, térfogat, tömeg, energia és nyomás), amelyek 36 metrikus szimbólumot tartalmaznak; az egyes kategória-oldalakat a  $\overline{\bullet}$  illetve a  $\overline{\bullet}$ gombbal választhatia ki.
- · Egy kategória-oldalon belül a kiválasztó kurzort balról jobbra a illetve a D gomb segítségével mozgathatja. ...... EX#17

 $\frac{9}{6}$ 

 $\boxed{\circ H}$ 

- Azonnal visszatérhet számolási módba a cowy gombnak a kategória-kiválasztási oldalakon belül történő megnyomásával. Az alap átváltási mértékegység kiválasztása után azonban
- $a \sqrt{2}$  illetve  $\frac{1}{2}$  gomb nem lesz érvényes.
- · Ha az átszámított eredmény túlcsordul, az [ E-1 üzenet ielenik  $\frac{1}{2}$  and  $\frac{1}{2}$  and  $\frac{1}{2}$  and  $\frac{1}{2}$  and  $\frac{1}{2}$  and  $\frac{1}{2}$  and  $\frac{1}{2}$  and  $\frac{1}{2}$  meg az alsó kijelzőn. A felhasználó nem tudja megnyomni a  $\boxed{=}$ gombot a túlcsorduló érték kiválasztásához, hanem a következő eliárást kell követnie:
	- A eliárás Válassza ki a másik átváltási egységet a vagy  $a \rightarrow$  megnyomásával.
	- B eliárás A  $\overline{\circ}$  illetve a  $\circ$  segítségével törölje a képernyő tartalmát és lépien ki a kiválasztásból.
	- C eliárás A <a>
	C eliárás A <a>
	C eliárás A <a>
	C eliárás A <a>
	C eliárás A <a>
	C eliárás A <a>
	C eliárás A <a>
	C eliárás A <a>
	C eliárás A <a>
	C eliárás A <a>
	C eliárás A <a>
	C eliárás A <a>
	C eliá számolási képernyőre.

Példa: Átváltás: 10 + (5 ft<sup>2</sup> → m<sup>2</sup>) = 10.4645152 ...... EX #18

# **Funkcionális Tudományos számítások**

- Nyomja meg a  $\sqrt{\text{MoDE}}$  1 gombot COMP módba.
- $\pi$  = 3.1415926535897932324
- e = 2.7182818284590452324

Négyzet, négyzetgyök, köb, köbgyök, hatvány, hatványgyök, reciprok és pi

## EX #19

Logaritmus, természetes alapú logaritmus, antilogaritmus és logab

# EX #20

# Szögegységek átváltása

A számológép szögegység beállítása "Degree" (szög), A Shift SET-UP gomb megnyomásával lépien be a beállítás menübe a szögegység "Radian" (radián) vagy "Gradient" (újfok) beállításra való változtatásához.

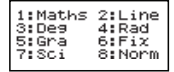

Nyomia meg a szükséges szögegységhez tartozó megfelelő számgombot: 3, 4 vagy 5, 8 kijelzőn eszerint jelenik meg  $a \overline{D}$ ,  $\overline{E}$  vagy  $\overline{E}$  jelzés.

A Shift] <sup>[Rear</sup>] gomb megnyomásával alakítsa át a szögegységet a "Degree" (szög), a "Radian" (radián) vagy a "Gradient" (újfok) valamélyikébe.

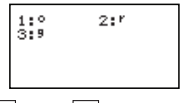

Ezután az  $\boxed{1}$ ,  $\boxed{2}$ , vagy  $\boxed{3}$  megnyomásával a megjelenített értéket váltsa át a kijelölt szögegységre. ...... EX#21

## Trigonometriai számítások

A trigonometrikus függyények (kivéve a hiperbolikus számításokat) használata előtt válassza ki a megfelelő szögegységet (Deg/Rad/Gra) a Shift <sup>SET-UP</sup> gombok megnyomásával.

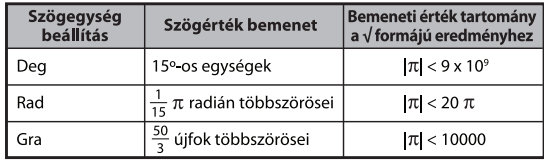

- 90° =  $\frac{\pi}{2}$  radián = 100 újfok. ...... EX #22
- Hiperbolikus (sinh/cosh/tanh), inverz hiperbolikus (sinh<sup>-1</sup>/cosh<sup>-1</sup>/tanh<sup>-1</sup>) függvények.
- A hyp] gomb megnyomásával a hiperbolikus almenübe léphet.

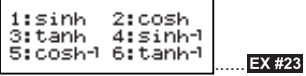

#### Permutáció, kombináció, faktoriálisok és véletlenszám-generálás

**Permutáció:**  $n^{\text{Pr}} = \frac{n!}{(n-r)!}$ 

Kombináció:  $nCr = \frac{n!}{r!(n-r)!}$ 

...... **EX #24**

#### Véletlenszám-generálás

- Eqy 0,000 és 0,999 közötti véletlen számot generál. A megjelenített eredmény pedig matematikai mód állapotban tört formátumú lesz.
- 

Shift

- Apha Finand : Két adott pozitív egész szám között generál egy véletlen számot. A bejegyzést "" karakter osztia ketté. **...... EX #25**
- \* Az érték csak egy minta, eredmények különböznek minden egyes alkalommal.

#### A legkisebb közös többszörös és a legnagyobb közös osztó

- LCM: Kiszámolja (maximum) három pozitív egész szám legkisebb közös többszörösét.
- GCD: Kiszámolja (maximum) három pozitív egész szám legnagyobb közös osztóját. ...... **EX #26**

# **Product (�) kiszámítása**

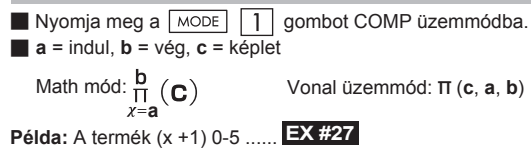

# **Összegzés (Σ) Számítás**

Math mód:  $\sum_{\chi = a}^{b} (C)$  Vonal mód:  $\sum_{\chi = a}^{b} (c, a, b)$ **Példa:** Összegzése (x +1) 1-5 ..... **EX #28**  $\blacksquare$  **a** = indul, **b** = vég, **c** = képlet Nyomja meg a  $\boxed{\text{MoDE}}$   $\boxed{1}$  gombot COMP üzemmódba.

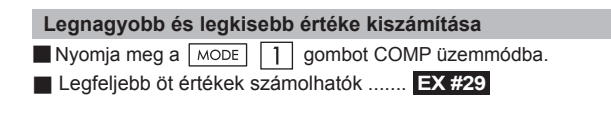

# **Modulus után Division (Mod) Számítás**

**EX #30** Nyomja meg a  $\sqrt{MODE}$  1 gombot COMP üzemmódba.

PFact

#### **Prímtényezőkre bontás**

• Pozitív egész szám 10 számjegyig, prímtényezőkre 3 számjegyig.

Ptact szám : 0 < X < 99999 99999 (X egész szám)

 • A maradék rész, amely nem bontható tényezőkre, zárójelben látható a kijelzőn.

**Példa:** 99999 99999 = 3<sup>2</sup> x 11 x 41 x 271 x (9091) ...... **EX #31** 

## **MEGJEGYZÉS**

- Mindennemű számítási műveletnél, a  $\overline{\text{Shift}}$   $\boxed{\text{First}}$  vagy  $\boxed{=}$  vagy **ENG** vagy  $\cdot \cdot \cdot$  gomb megnyomásával kilép a prímtényezőkre bontási eredmény kijelzéséből.
- A beállítási (setup) menü használatával változtassa meg a szögegység beállítást (Deg, Rad, Gra), vagy jelenítse meg a számjegy beállítást (Fix, Sci, Norm).
- [Math ERROR / Matematikai HIBA] jelzés válik láthatóvá, ha tizedes érték, tört, negatív érték számítási eredmény, vagy Pol, Rec, Q...R jelenik meg a kijelzőn.

#### Kvóciens és maradék számítása

- A "Quotient/kvóciens" (Q) egy osztási feladat eredménye, a "Remainder/maradék" (r) pedig az érték, ami egy egész számos osztáskor megmarad.
- A számított kvóciens értéket (O) és a maradékot (r) a számológép automatikusan a memória "C" és "D" változóira osztja ki és tárolja.
- Matematikai módban nyomja meg a  $\lceil \cdot \rceil$ vagy a  $\lceil \cdot \rceil$  gombot a hosszú számítási eredményben való görgetéshez.
- Soronkénti módban a kvóciens érték (O) és a maradék (r) két sorban lesz kiírva.
- Csak a kvóciens értékével (Q) lehet tovább számolni a következő számítás során, illetve csak ezt lehet tárolni a memória változóiba.

# **EX #32**

# Koordináta átváltása

- A poláris koordinátákkal. a  $-180^{\circ} < \theta \le 180^{\circ}$  tartományon belül számolhat és jeleníthet meg. (Radián és az újfok esetében is.)
- **Matematikai módban nyomja meg a vagy a**  $\rightarrow$  **gombot** a számítási eredményben való görgetéshez.
- Soronkénti módban az  $(x,y)$  vagy az  $(r, \theta)$  két sorban lesz kiírva.

■ Átalakítás után az eredmény automatikusan hozzárendelődik az X és Y memóriaváltozókhoz. Nyomja meg az RCL VI vagy az [ gombot az eredmény kiíratásához.

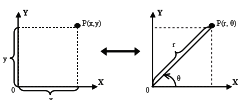

Poláris koordináták (Pol

Shift Poll Átalakítja a derékszögű koordinátákat (x, y) poláris koordinátákká (r,  $\theta$ ); Nyomja meg az  $\overline{RCL}$   $\overline{X}$  gombokat

Derékszögű<br>koordináták (Rec)

az r, illetve az RCL <sup>Y</sup> gombokat a θ értékeiért.......

Shift Rec( Átalakítja a poláris koordinátákat (r, θ) derékszögű koordinátákká (x, y); Nyomja meg az  $\overline{RCL}$   $\overline{X}$ gombokat az x, illetve az RCL <sup>Y</sup> gombokat a yz értékeiért....... EX #34

#### Abszolútérték számítása

**EX #35**

#### Mérnöki jelölés

**EX #36**

# Megjelenítési értékek váltása

**Matematikai módban az**  $F \leftrightarrow D$  **gomb megnyomásával a számítási** eredmény megielenítését a tört formátum  $\leftrightarrow$  tízes számrendszerbeli formátum, az x formátum  $\leftrightarrow$  tízes számrendszerbeli formátum, a √ formátum ↔ tízes

számrendszerbeli formátum között váltogathatia.

Soronkénti módban az  $F \rightarrow D$  gomb megnyomásával a számítási eredmény megjelenítését CSAK a tört formátum → tízes számrendszerbeli formátum között váltogathatja, az x és  $\sqrt{}$ számítás csak a tízes számrendszerbeli értéket fogja megjeleníteni.

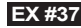

#### **MEGJEGYZÉS**

- Egyes számítások eredményeit, a  $F \rightarrow D$  gomb nem fogia átalakítani a kijelzett érték.
- Néhány eredmény kijelző átalakítás hosszú időt vesz igénybe.

#### Számolás komplex számokkal

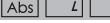

A komplex számok ortogonális formában (z = a + bi) vagy poláris formában (r∠θ) fejezhetők ki. Ahol " a " a valós szám rész. " bi " az imaginárius szám rész (és i a -1, √ 1 négyzetgyökével egyenlő imaginárius egység), " r " az abszolút érték, és " θ " a komplex szám argumentuma.

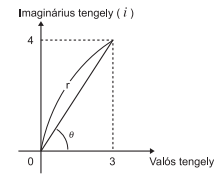

- Nyomia meg a  $\sqrt{12}$  gombokat a CPLX módba történő belépéshez.
- Nyomja meg a  $\sqrt{\text{Apos}}$  gombot a számítástípus kiválasztásához.

## **Komplex szám típus kiválasztása**

6 komplex szám típus számítás áll rendelkezésre azt követően, hogy megtörtént a belépés Complex Number Type (Komplex szám típus) képernyőre. Ekkor nyomja meg a megfelelő számot a komplex szám számítási típus kiválasztásához.

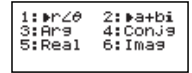

- Ellenőrizze az aktuális szög mértékegység beállítást (Deg, Rad, Grad).
- Az [i] ikon jelzi, hogy a kijelzett eredmény imaginárius szám rész:
	- a [ / 1 ielzi, hogy a kijelzett érték a θ argumentum érték.

Az imaginárius számok azonban visszajátszó memória kapacitást használnak fel

#### Ortogonális forma és Poláris forma átváltása

A Apps 1 megnyomásával az ortogonális formában lévő komplex számot atválthatja poláris formájúvá, míg a Apps 2 megnyomásával a poláris formában lévő komplex számot válthatia át ortogonális

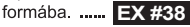

#### Abszolút érték és argumentum számítása

Az ortogonális formájú komplex számmal kiszámíthatja a megfelelő abszolút értéket (r) illetve argumentumot ( $\theta$ ) a Abs illetve a Apps 3

gomb segítségével. ...... **EX #39** 

#### Komplex szám koniugáltia

Ha a komplex szám z = a + bi, ennek a komplex számnak a konjugált értéke z = a - bi. ...... **EX #40** 

# **Komplex szám valós / imaginárius rész meghatározás**

# **EX #41**

# n-alapú számítások és logikai számítások

- Nyomia meg a  $\sqrt{\text{MoDE}}$  4 gombot a Base-n üzemmódba történő belépéshez decimális (10-es alapú), hexadecimális (16-os alapú), bináris (2-es alapú), oktális (8-as alapú), vagy logikai számítások elvégzéséhez.
- Az alapértelmezés szerinti számrendszer a decimális, amit a [d] jelzés jelöl a kijelzőn.
- Egy adott számrendszernek alap üzemmódban történő kiválasztásához egyszerűen nyomja meg a következő gombot: **DEC** decimális [d]. HEX hexadecimális [H]. BIN bináris [b]. illetve oktális [o].  $\overline{O}$

Ha a bináris vagy oktális számítási eredmény 8 jegynél nagyobb. **KBK** kijelzés mutatja, hogy az eredménynek van egy következő tömbje is. A  $\sqrt{48}$ gomb megnyomásával van mód váltásra az eredmény tömbjei között.

**EX #43**

Egyetlen tudományos funkció sem használható, és nem adhatia meg az értéket tizedeshellyel vagy hatványkitevővel. ...... **EX #42** n alapú transzformáció <sup>DEC</sup> → <sup>OCT</sup> → **BIN** 

Logikai művelet ...... EX #44

- $\blacksquare$  A  $\sqrt{\text{MODE}}$  3 gombok megnyomásával megadható a statisztikai számítási modell, és megjelenik a "STAT/STATISZTIKAI" állapotielző.
- Nyomia meg a következőket a számítási típus kiválasztásához: Apps 1 (Type).

## Statisztikai típus kiválasztása

8 típusú statisztikai számítás végezhető. A Statisztikai típus kiválasztása képernyőre való belépés után nyomia meg a kiválasztandó statisztikai típushoz tartozó számot.

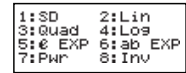

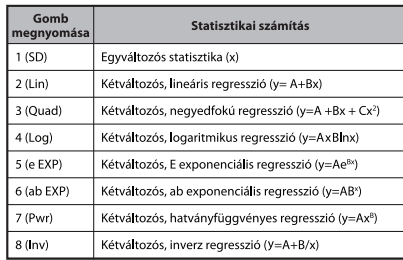

# Statisztikai adatbevitel

Miután megerősítette a számítási típust a fenti Statisztikai típus kiválasztása képernyőn vagy a Apps 2 (Data) megnyomásával a STAT módban, a következő Statisztikai adatbevitel képernyő jelenik meg.

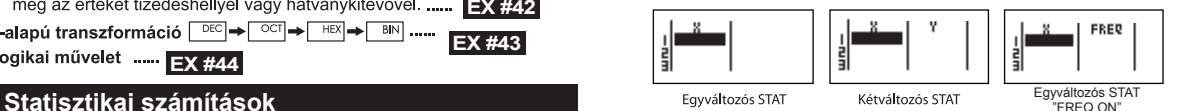

- A számológép beállítás menüjében az adat gyakoriság ("FREQ/GYAKORISÁG") bekapcsolását követően a FREQ oszlop is megjelenik a fenti képernyőn.
- Az adatbevitelhez használható sorok maximális száma a következők szerint alakul.

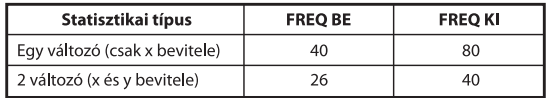

- A bemeneti kifejezés és a megjelenített eredmény érték  $\ddot{\phantom{a}}$ a Statisztikai adatbevitel képernyőn soronkénti módban jelenik meg (megegyezik a Comp mód soronkénti mód állapottal).
- Az adatok bevitele után nyomia meg a  $\equiv$  gombot az érték  $\ddot{\phantom{a}}$ statisztikai regiszterben történő tárolásához és az érték megjelenítéséhez (max. 6 számjegy) a cellában. A kurzor cellák közötti mozgatásához pedig nyomja meg a kurzor gombot.

#### Statisztikai minta adatainak szerkesztése

# ■ Cellában lévő adat cseréie

- (1) A Statisztikai adatbevitel képernyőn vigye a kurzort ahhoz a cellához, amelyet módosítani kíván.
- (2) Vigye be az új adatot vagy kifejezést, majd nyomja meg a következő gombot:  $\equiv$

#### Sor törlése

- (1) A Statisztikai adatbevitel képernyőn vigye a kurzort ahhoz a sorhoz, amelyet törölni kíván
- (2) Nyomia meg a következő gombot: DEL

# Sor beszúrása

- (1) A Statisztikai adatbevitel képernyőn vigye a kurzort ahhoz a sorhoz, amely a beszúrandó sor alatt helyezkedik maid el.
- (2) Nyomja meg a következőt: Apps 3 (Edit)
- $(3)$  Nyomia meg a következőt:  $\boxed{1}$  (lns)

## Minden STAT adatbevitel törlése

- (1) Nyomia meg a következőt: Apps 3 (Edit)
- $(2)$  Nyomia meg a következőt:  $\boxed{2}$  (DEL-A)

#### Statisztikai számítás képernyő

- A STAT adatok bevitele után nyomia meg a  $\boxed{\mathsf{CA}}$  gombot a Statisztikai számítás képernyőre való belépéshez.
- Használja a Statisztikai menüt a statisztikai eredmény kiszámításához, (S-SUM, S-VAR, S-PTS, Reg).

#### Statisztikai menü

#### A Statisztikai adatbevitel vagy a Statisztikai számítás képernyőn

a [Apps] gombok megnyomásakor megjelenik Statisztikai menü képernyő.

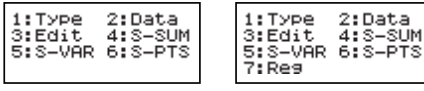

Egyváltozós STAT

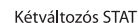

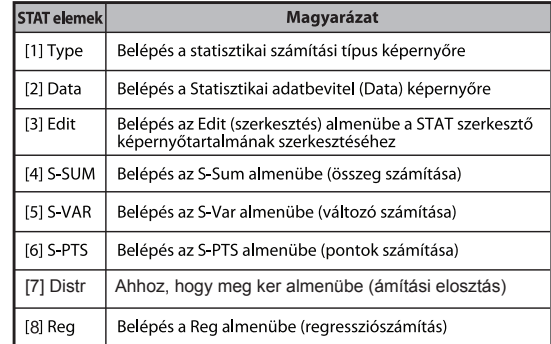

# Statisztikai számítás eredményeként [4] S-SUM, [5] S-VAR, [6] S-PTS, [7] Reg

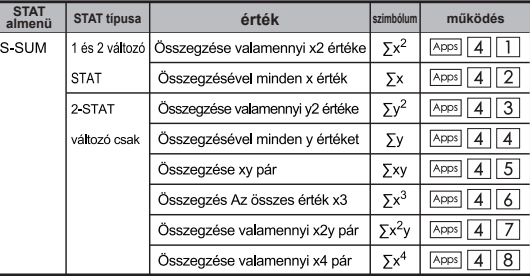

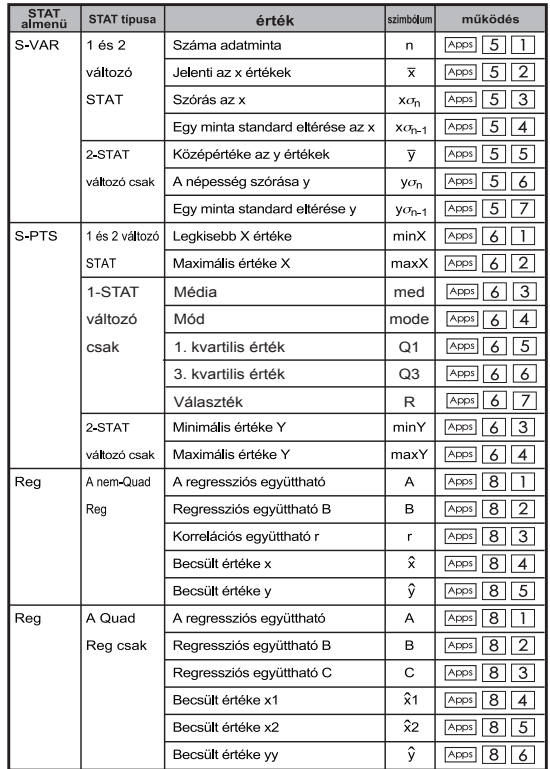

#### Statisztikai számítás

#### SD típusú statisztikai számítás:

Az adatok  $\sum x^2$ ,  $\sum x$ , n, x, x  $\sigma_{0}$ , x  $\sigma_{0-1}$ , minX és maxX értékeinek kiszámítása: 75, 85, 90, 77, 79 SD módban ...... **EX #45** 

#### Negyedfokú regresszió típusú statisztikai számítás:

ABC vállalat a reklámköltségek hatékonyságát vizsgálta kódolt egységekben, és a következő adatokat kapta:

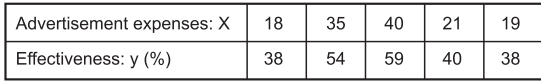

Használia a regressziószámítást a hatékonyság becséléséhez (becsülje meg y értékét), ha a hirdetési kiadások x=30, és becsülje meg a hirdetési kiadások szintiét (becsülie meg X<sub>1</sub> és X<sub>2</sub> értékét), ha a hatékonyság értéke y = 50. **...... EX #46** 

# Eloszlás-számítások

A minta adatok statisztikai (SD) vagy regressziós (REG) üzemmódban történő bevitele után elvégezheti az olvan normális eloszlási illetve valószínűségeloszlási számításokat, mint P(t), Q(t) és R(t), ahol t a valószínűségi kísérlet valószínűségi változója.

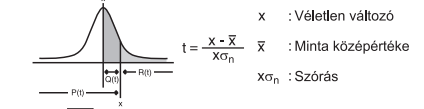

 $\blacksquare$  A  $\boxed{\mathsf{Aps}}$  7 gombok megnyomásakor a következő választási lehetőségeket adó képernyő jelenik meg.

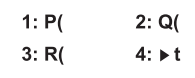

A megfelelő számításokhoz nyomja meg a  $\boxed{1}$ ,  $\boxed{2}$ ,  $\boxed{3}$  illetve  $\boxed{4}$ gombot.

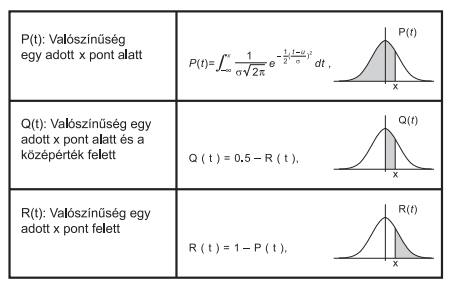

Példa: Számítsa ki a P(t) valószínűségeloszlást a következő minta adatokra: 20, 43, 26, 46, 20, 43, 26, 19, 23, 20, ha x = 26.

**EX #47**

#### Egyenletszámítások

Nyomia meg a  $\sqrt{MODE}$  5 gombokat az egyenlet üzemmódba történő belépéshez: ekkor a következő választási lehetőségek jelennek meg a kijelzőn:

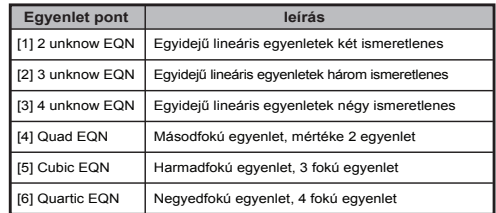

#### Elsőfokú egyenletrendszerek

Kétismeretlenes egyenletrendszer:

 $a_1x + b_1y = c_1$  $a_2x + b_2y = c_2$ Háromismeretlenes egyenletrendszer:  $a_1x + b_1y + c_1z = d_1$  $a_2x + b_2y + c_2z = d_2$  $a_3x + b_3y + c_3z = d_3$ Négy Unknowns egyidejű lineáris egyenlet:  $a_1w + b_1x + c_1y + d_1z = e_1$  $a_2w + b_2x + c_2y + d_2z = e_2$  $a_3w + b_3x + c_3y + d_3z = e_3$  $a_4w + b_4x + c_4y + d_4z = e_4$ 

Példa: Oldia meg a három ismeretlent tartalmazó egyenletrendszert:

 $2x + 4y - 4z = 20$  $2x - 2y + 4z = 8$  $5x - 2y - 2z = 20$  ...... **EX #48** 

# **Másodfokú, Harmadfokú egyenletek és a Quart**

egyenlet egyetlen x változóval)

Harmadfokú egyenlet:  $ax^3 + bx^2 + cx + d = 0$  (egyenlet harmadfokú

polinommal)

Quart egyenlet  $ax^4 + bx^3 + cx^2 + dx + e = 0$ 

Példa: Oldia meg a  $5x^3 + 2x^2 - 2x + 1 = 0$  harmadfokú egyenletet:

#### **EX #49**

Négy négyzetes, köbös egyenletek vagy quart, a változó neve kezdődik "X1"

# **Megoldás (SLOVE) Funkció**

■ Problémák funkcióját használja Newton-módszer, így a közelítő egyenletek megoldása

**Megjegyzés:** SOLVE funkció használható A COMP üzemmódban csak.

- Az alábbiakban bemutatjuk, a típusait egyenletek, amelyek oldatok is kapunk a SOLVE függvény.
- **Egyenletek, amelyek magukban foglalják a változó X,** SOLVE funkció megoldja az X, például, **X<sup>2</sup> + 2X – 2,**   $X = Y + 3$ ,  $X - 5 = \overline{A} + \overline{B}$ ,  $X = \tan(C)$ .
- X változót megoldandó kellene helyezni a bal oldali az egyenletet. Például egy egyenlet bevitt mint  $X^2$  + 5X = 24 vagy  $X^2 + 5X - 24 = 0$  vagy  $X^2 + 5X - 24$
- Egy kifejezés, mint a  $X^2$  + 5X 24 úgy kezelik, mint  $X^2 + 5X - 24 = 0$ , nem szükséges a bemenet "= 0".
- **Egyenletek bemenet a következő szintaxist használja: {equation}, {oldat változó}**

Általában egy egyenlet megoldódott az X, hacsak. Ha például, hogy megoldja az Y, ha egy egyenlet bemenő mint, **Y = X + 5, Y**

#### **Fontos óvintézkedés, ha az "Problémák" funkció:**

- Az alábbi funkciók  $\int \frac{d}{dx}$ , Σ, Π, Pol, Rec, Q ... r, Rand, i-Rand vagy multi-nyilatkozat nem engedélyezett bevitt egyenletet SOLVE funkció.
- Mivel SOLVE függvény Newton-módszer, így a megoldást, akkor is, ha több megoldás, csak az egyikük fog megjelenni, mint az oldat.
- SOLVE funkció nem lesz képes megszerezni a megoldás, mert előre beállított kezdeti értéke az oldat változó. Ha ez történik, próbálja megváltoztatni a kezdeti értéke az oldat változó.
- SOLVE funkció nem lesz képes megtalálni a helyes megoldás, ha a oldat (oka) t tartalmaz.
- Ha egy egyenlet tartalmaz bemeneti funkciók, amelyek magukban foglalják a nyitott zárójelet, Nem szabad kihagyni a záró zárójel.
- Meg fogja mutatni "Változó ERROR", ha a kifejezés nem tartalmazza a változó kívánt megoldani.
- Newton-módszer lehetnek problémák megoldására az alábbi funkciókat. például a y =  $e^x$ , y =  $\frac{1}{x}$ , y = sin(x), y =  $\sqrt{x}$ , etc.
- Abban az esetben, az egyenlet tart sokáig megoldásának, a számológép jelenik meg "Feldolgozás" képernyőn törölheti feldolgozásának SOLVE működés megnyomja a  $\sqrt{c_A}$  gombot.

**Példa:** Megoldani X= $\frac{1}{3}\pi$  B<sup>2</sup>C (amikor B=5; C=20)...... **EX #50** 

• A Precision-oldatot az eredményét mutatja, amikor a kapott oldat van rendelve az oldathoz változó. A pontosság a kapott oldat nagyobb, ha ez az érték közelebb nulla.

#### **Continue Screen**

• SOLVE végez konvergencia a beállított számú alkalommal. ha a nem talál megoldást, akkor megjelenik egy megerősítő képernyő, amely megmutatja "Tovább: [=]", megkérdezi, hogy szeretné folytatni.  $\equiv$  Gomb megnyomásával is vagy a  $\sim$  gombot a kirakás műveletet.

## **CALC funkció**

- A CALC egy maximálisan 79 lépésnyi memóriaterülettel rendelkező funkció, ahová egyetlen számítási kifejezést eltárolhat, ami előhívható és különböző értékekkel többször kiszámítható
- A számítási kifejezés beírása és a CALC gomb megnyomása után a számológép kérni fogja a bemenő változók aktuális értékét.
- Ügyelien arra, hogy a CALC funkció csak COMP módban vagy CPLX módban használható.
- Példa: Az Y =  $5x^2 2x + 1$  egyenletnél számítsa ki Y értékét. ha  $x = 5$  vagy  $x = 7$  ...... **EX #51**
- ! A CALC eltárolt kifejezés törlésre kerül, amint új számítást kezd el, váltson másik üzemmódba, vagy kapcsolja ki a számológépet.

# **Differenciámitások**

- Differenciális számítások alkalmazhatók a COMP módban.
- Elvégzésére eltérés számítást, akkor adja meg a kifejezés formájában:

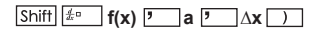

- f(x) : Funkciója X. (Minden nem-X változókat kezelni állandók.)
- a : Differenciál pont.
- ∆x : Tolerancia (számítási pontosság), a vonal mód csak
- A számológép eltérés végez számításokat közelítése A derivatív alapuló központú különbség közelítés.
- ∆x = 10<sup>-8</sup>, a függvény f (x) = sin (3x + 30) ..... **EX #52 Példa:** Annak megállapításához, a származékos pontban x = 10,
- **Hagyhatja ki Ax a differenciál kifejezés és a számológép automatikusan <b>Példa:** Végezze az integráció számítást, és n = 4. helyettesíti egy értéket Ax.
- ! Minél kisebb a beírt érték Ax, annál hosszabb a számítási idő lesz a pontosabb eredményeket, annál nagyobb a beírt érték Ax, annál rövidebb a számítási idő lesz a viszonylag kevésbé pontos eredményt.
- ! Pontatlan eredmények és hibák okozhatják a következő rendelkezés lép:
- folytonos pont x értékek
- Extrém változások x érték
- felvétele a helyi maximum pontot és a helyi minimum pont x értékek.
- felvétele az inflexiós pont x értékek
- felvétele undifferentiable pontok x értékek
- Differenciál számítási eredmények nullát megközelítő
- Amikor végez eltérés számításokat trigonometrikus függvények. válasszuk radiánban (rad), mint a szög mértékegység beállítást.
- ! Logab, i ~ Rand (, Rec (, Pol (,  $\int$  (, d/dx (, Σ (, Π (, Max ( és a Min ( funkciók nem csatlakozhat differenciál számításokat.
- ! Törölheti feldolgozása eltérés számítási megnyomásával a  $\overline{c}$  gombot.

# **Integrálszámítások**

- Integráció számítások alkalmazhatók a COMP módban.
- Ahhoz, hogy végre egy integrációs számítást akkor van szükség, hogy adja meg a következő elemeket tartalmazza:

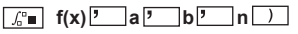

- f(x) : Funkciója X. (Minden nem-X változókat kezelni állandók.)
- a, b : Az integrációs tartomány a határozott integrál.
- $\cdot$  n  $\cdot$  : Tolerancia, a vonal mód csak
- Az integrációs számítás alapja Gauss-kronrod módszer.
- A belső integráció számítások jelentős időt befejezéséhez. Egyes esetekben még azt követően is jelentős idő töltött számítás végrehajtása, a számítási eredmények lehetnek téves. Különösen akkor, amikor értékes számjeggyel kevesebb, mint 1, Hibát okozhat.

$$
\int_2^3 (5x^4 + 3x^2 + 2x + 1) dx
$$
 ...... **EX #53**

- ! Hagyhatja el az n az Integration véleménynyilvánítás és a számológép automatikusan helyettesíti egy értéket n.
- ! Minél kisebb a megadott érték n, a hosszabb a számítási idő lesz több pontos eredményt, a nagyobb a megadott érték n, a rövidebb a számítási idő lesz a viszonylag kevésbé pontos eredményt.
- ! Amikor végez integráció számításokat trigonometrikus függvények, válasszuk radiánban (rad), mint a szög mértékegység beállítást.
- ! Logab, i ~ Rand (, Rec (, Pol (,  $\int$  (, d/dx (, Σ (, Π  $\tilde{O}$ , Max ( és a Min ( funkciók nem csatlakozhat az integrációs számításokban.
- ! A "Time Out" hibaüzenet akkor jelentkezik, ha az integrációs számítás végén anélkül, hogy a befejező feltétel teljesül.
- ! Törölheti feldolgozása integráció számítás nyomia meg a  $\sqrt{c}$ gombot.

#### Mátrixszámítások

- A mátrixszámítások elkezdése előtt létre kell hoznia egy mátrixot vagy legfeljebb három mátrixot. A. B. és C elnevezéssel. A mátrix-dimenzió 4x4-ig használható.
- A mátrixszámítás eredményei automatikusan eltárolásra kerülnek a MatAns memóriába. A mátrix MatAns memóriát bármilyen további mátrixszámításhoz használhatja.

#### **Mátrix létrehozása**

Nyomia meg a  $\sqrt{7}$  gombot a mátrix módba lépéshez.

Matrix? 1: Mat.A 2:MatB 4: MatD 3: MatC

Nyomja meg a  $\overline{A}$  Apps gombot a MATX alkalmazás használatához,; nyomja meg a  $\overline{\bullet}$  /  $\overline{\bullet}$  gombot a következő / előző oldalra lépéshez.

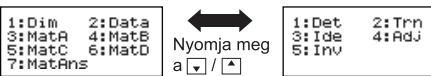

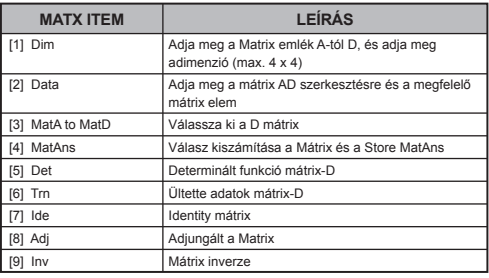

**Mátrix adatok szerkesztése**

- Nyomja meg a  $\sqrt{|\mathsf{Aps}|} \sqrt{2}$  (Data / Adat) gombot, majd határozza meg az A, B, C vagy D mátrixot a szerkesztésre, és a megfelelő mátrix elem kijelzése láthatóvá válik.
- Vigye be a új értéket és nyomja meg a  $\equiv$  gombot a szerkesztés megerősítéséhez.
- Nyomja meg a  $\overline{c}$  gombot a szerkesztési képernyőből való kilépéshez.
- Mátrixok összeadása, kivonása és szorzása

**Példa:** *A mátrix* =  $\begin{pmatrix} 1 & 2 & 3 \\ 4 & 5 & 6 \\ 7 & 8 & 9 \end{pmatrix}$ , *B mátrix* =  $\begin{pmatrix} 9 & 8 & 7 \\ 6 & 5 & 4 \\ 3 & 2 & 1 \end{pmatrix}$ , *A mátrix x B mátrix* =?

! Az összeadandó, kivonandó vagy szorzandó mátrixoknak azonos méretűeknek kell lenniük. Ha egymástól eltérő méretű mátrixokat próbál meg összeadni, kivonni vagy összeszorozni, hibaüzenetet kap. Nem adhat össze vagy vonhat ki egymásból például egy 2 x 3 és egy 2 x 2 mátrixot.

# ■ Mátrix skaláris szorzatának meghatározása

A mátrixban mindegyik számhelyet megszorozzuk egy adott értékkel. ami azonos méretű mátrixot eredményez.

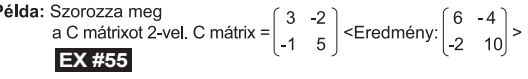

- Mátrix determinánsának meghatározása  $10 - 5 - 3$
- **Példa:** C mátrix determinánsának meghatározása C mátrix =  $\vert$  -4

<Eredmény: - 471>

# **EX #56**

! Ha nem négyzetes mátrix determinánsát akarja meghatározni, hibaüzenetet kap.

 $\blacksquare$  Nyomja meg a  $\lceil c \land \rceil$  gombot a mátrix létrehozása képernyőn.

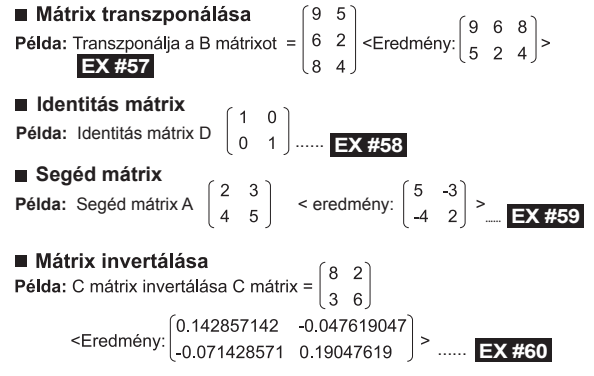

## ■ Mátrix abszolút értékének meghatározása

Példa: Az előző példában szereplő invertált C mátrix abszolút ...... **EX #61**

## Vektorszámítások

- A vektorszámítások elkezdése előtt létre kell hoznia egy vagy több vektort. A. B. vagy C elnevezéssel (egyszerre legfeliebb négy vektort).
- A vektorszámítás eredményei automatikusan eltárolásra kerülnek a VctAns memóriába. A vektor VctAns memóriát bármilven további vektorszámításhoz használhatja.

#### **Vektor létrehozása**

Nyomja meg a  $\sqrt{18}$  gombot a vektor módba lépéshez.

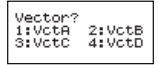

Nyomia meg a  $\overline{[c_A]}$  Appsi gombot a Vektor eszköz használatához:

| 1:Dim    | 2:Data  |
|----------|---------|
| 3:VctA   | 4: VotB |
| 5:VotC   | 6:VotD  |
| 7:VctAns | 8:Dot   |

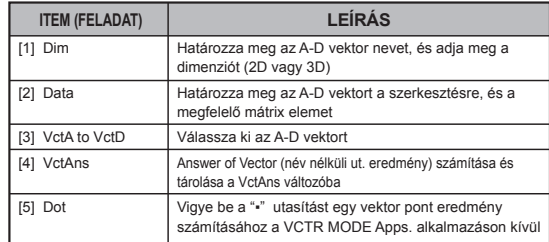

Nyomja meg a  $\sqrt{c}$  gombot a mátrix létrehozási képernyőből való kilépéshez.

## **Vektor elemek szerkesztése**

- Nyomja meg a  $\boxed{\circ}$  Apps  $\boxed{2}$  (data / adat) gombot, majd határozza meg az A, B, C vagy D mátrixot szerkesztésre, és a megfelelő vektor elem kijelzése láthatóvá válik.
- Vigye be az új értéket és nyomja meg a  $\equiv$  gombot a szerkesztés megerősítésére.
- Nyomja meg a  $\boxed{\circ}$  gombot a vektor szerkesztési képernyőből való kilépéshez.

## ■ Vektorok összeadása és kivonása

**Példa:** A vektor =  $(9,5)$ , =  $(7,3)$ , A vektor – B vektor =? ...... **EX #62** 

Ha egymástól eltérő méretű vektorokat próbál meg összeadni vagy kivonni egymásból, hibaüzenetet kap. Például A (a.b.c) vektor nem adható hozzá és nem vonható ki B (d,e) vektorhoz illetve vektorból

# ■ Vektor skaláris szorzatának meghatározása

A vektoron belül mindegyik pozíció megszorzásra kerül egy adott értékkel, ami azonos méretű vektort eredményez.

 $s \times VctA(a,b) = VctB(axs, bxs)$ 

**Példa:** A C vektor = (4,5,-6) szorzása 5-tel ...... **EX #63** 

# ■ Két vektor belső szorzatának kiszámítása

Példa: Számítsa ki A vektor és B vektor belső szorzatát ahol A vektor =  $(4,5, -6)$  és B vektor =  $(-7, 8, 9)$  ...... **EX #64** 

# ■ Két vektor külső szorzatának kiszámítása

- Példa: Számítsa ki A vektor és B vektor külső belső szorzatát. ahol A vektor = (4,5,-6) és B vektor = (-7,8,9) ...... **EX #65**<br>Ha egymástól eltérő méretű két vektor külső vagy belső szorzatát!
- próbálja kiszámítani, hibaüzenetet kap.

# ■ Vektor abszolút értékének meghatározása

Példa: C vektor abszolút értékének meghatározása, ha

C vektor = (4,5,-6), és már létre van hozva a számológépben.

# **EX #66**

Példa: A vektor=(-1, -2, 0) és B vektor=(1, 0, -1) alapián határozza meg a szög méretét (szög mértékegység: Deg) és az 1-es méretű, mind A-ra, mind B-re merőleges vektort.

$$
\cos \theta = \frac{(A \cdot B)}{|A||B|}, \text{ ahol } \theta = \cos^{-1} \frac{(A \cdot B)}{|A||B|}
$$

mind A-ra, mind B-re merőleges 1-es méretű vektor =  $\frac{A \times B}{14 \times B}$ 

Eredmény:  $\frac{VctA \times VctB}{VctA \times VctB}$  =(0,666666666, -0,333333333, 0,6666666666) ...... **EX #67** 

# **Egyenlőtlenség számítások**

Nyomja meg a  $\sqrt{1}$  (INEQ) gombot az Egyenlőtlenség (Inequality) módba lépéshez. Nyomja meg a  $\boxed{1}$ ,  $\boxed{2}$  vagy  $\boxed{3}$  gombot egy egyenlőtlenség-típus kiválasztásához.

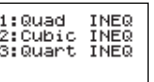

A menüben nyomja meg a  $\boxed{1}$ ,  $\boxed{2}$ ,  $\boxed{3}$  vagy  $\boxed{4}$  gombot az egyenlőtlenségi jel típus és irány kiválasztásához.

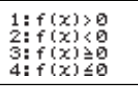

■ Használia a megjelenő együttható-szerkesztőt együttható-értékek bevitelére. Például x2 +2x -3 < 0 megoldásához vigye be a következő együtthatókat: a = 1, b = 2, c = 3, az  $1 = 2 = \sqrt{(-)}3$  somb megnyomásával

# **Példa:** x2 + 2x -3 ≥ 0 **EX #68**

- A következő műveleteket nem támogatja az együttható-szerkesztő: M+, Shift M+ M+ , Shift RCL SO , Port , Recold is a sem vihetők be az
	- együttható-szerkesztővel.
- Nyomja meg a  $\overline{c}$  gombot az együttható-szerkesztőhöz való visszatérésre, amikor az eredmények kijelzése látható.
- Az értékek nem konvertálhatók normál alakba a megoldási képernyőn.

# **Különleges eredmény kijelzés**

■ "All" (összes) jelenik meg az eredmény kijelzésen, ha egy egyenlőtlenség megoldása az összes szám.

**Példa:** x2 ≥ 0 **EX #69**

■ "No-Solution" (nincs megoldás) jelenik meg az eredmény kijelzésen, ha egy egyenlőtlenségre nincs megoldás (például x2 < 0)

**Példa**:  $x^2 + 3 < 0$  ...... **EX #70** 

#### **Arány számítás**

Nyomja meg a  $\sqrt{2}$  (RATIO) gombot a RATIO (arány) módba lépéshez. Nyomja meg a  $\boxed{1}$  vagy  $\boxed{2}$  gombot az aránytípus kiválasztásához.

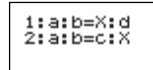

- Az együttható-szerkesztő képernyőn vigyen be 10 jegyig terjedő értékeket a szükséges értékek mindegyikéhez (a, b, c, d).
	- Például, 3:8=X:12 X eredményszámításához, nyomja meg az 1. lépésben a  $\Box$  gombot, majd vigye be az együtthatókhoz a következőket (a=3,b=8,d=12):  $3 \div 8 = 12 = 12$

**Példa:** A 2: 3= 5: X arányszámításhoz **EX #71**

- A következő műveleteket az együttható-szerkesztő nem támogatja.  $\overline{[M^+]}, \overline{[Sh\hat{H}]}\overline{[M^+]}\overline{[M^-]}, \overline{[Sh\hat{H}]}\overline{[RCL]}\overline{[SO^-]},$  **Pol** $\hat{I}$ , **Rec** $\hat{I}$  és  $\hat{I}$  : sem vihetők be az együttható-szerkesztővel.
- [Math ERROR / Matematikai HIBA] keletkezik, ha úgy hajtanak végre számítást, hogy 0 bevitelére került sor egy együttható vonatkozásában.

# **Funkció (x, y) táblázat kiszámítása**

- $\blacksquare$  Vigye be az f(x) függvényt az x és f(x) értékek függvénytáblájának létrehozásához
- Számtábla generálásának növekményei
	- 1. Belépés TABLE módba
		- Nyomia meg a  $\sqrt{MODE}$  6 gombot a tábla függvény számításához való belépéshez.
	- 2 Függvény bemenet képernyő
		- Vigye be a függvényt az X változóval ( $\boxed{\text{Aphol}}$   $\boxed{\text{X}}$ ) a függvénytábla eredmény generálásához.
- · Minden más változó (A. B. C. D. Y) és a független memória (M) úgy viselkedik, mint az érték.
- , S,  $\frac{d}{dx}$
- · A függvénytábla számítás az X-változó megváltoztatásával jár.
- 3. Kezdő, végső és növekmény információk bevitele
	- · Vigye be az értéket, majd a következő képernyőkön nyomia meg a  $\equiv$  gombot a megerősítéshez.
	- A bemeneti kifejezés és a megjelenített eredmény érték a következő képernyőkön soronkénti módban jelenik meg.
	- · A függvénytábla generálásához maximum 30 x-érték megengedett. Az "Insufficient MEM/Kevés MEM" ibaüzenet jelenik meg. ha a kezdő, a végső és a növekmény értékeinek kombinációja túllépi a 30 x-értéket.

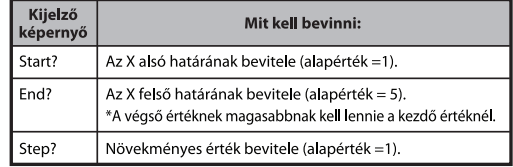

- A Függvénytábla eredmény képernyőn a tartalom szerkesztése nem megengedett, és a  $\overline{c}$  gomb megnyomásával visszatérhet a Függvény bemenet képernyőre. ...... **EX #72**
- **Példa:**  $f(x) = x^3 + 3x^2 2x$  hozza létre a funkció táblázatot a tartomány  $1 \le x \le 5$ , eggyel lépésekben 1.

# **Az akkumulátor cseréje**

Ha halványak a kijelzőn megjelenő karakterek, vagy a következő üzenet jelenik még a képernyőn, kapcsolja ki a számológépet és azonnal cserélie ki a lítiumelemet.

**LOW BATTERY** 

Cserélie ki a lítiumelemet a következő eljárás szerint:

- Kapcsolia ki a számológépet a shift | or qomb megnyomásával.  $1.$
- $\mathcal{P}$ Vegye le az akkumulátor fedőlapját a diection a nyíl.
- Vegye ki a csavart, rögzítve, hogy az akkumulátor fedelét a helyére. 3.
- $\overline{4}$ Távolítsa el a régi elemet egy golvóstollal vagy más hegyes végű tárggyal.
- 5. Helvezze be az új elemet úgy, hogy a pozitív ...+" oldal nézzen felfelé
- 6. Helyezze vissza az elemnyílás fedelét, a csavart, majd nyomja meg az  $\boxed{\circ}$   $\boxed{\text{Shift}}$   $\boxed{3}$   $\boxed{=}$   $\boxed{\circ}$  gombot a számológép elindításához.
- Figyelem: Nem megfelelő típusú elem használata robbanásyeszélyes lehet. A használt elemet az utasításoknak megfelelően dobja ki.
- Elektromágneses interferencia vagy elektrosztatikus kisülés miatt a kijelző hibásan működhet vagy a memória tartalma módosulhat, esetleg törlődhet. Amennyiben ezt tapasztalja, nyomja meg

 $\overline{\text{az}}$   $\overline{\text{On}}$   $\overline{\text{Shift}}$   $\overline{\text{or}}$   $\overline{3}$   $\overline{=}$   $\overline{\text{ca}}$  gombokat a számológép úiraindításához.

# **Tanácsadás és óvintézkedések**

- Ez a számológép precíziós alkatrészeket, például LSI-áramköröket tartalmaz, ezért ne használja olyan helyen, ahol a hőmérséklet gyorsan változik, magas a páratartalom, illetve nagy a por, és ne tegye ki közvetlen napsütésnek.
- A folyadékkristályos kijelző fedőlapja üvegből készült, ne nyomja meg erősen.
- A gép tisztítására ne használjon nedves rongyot, se illékony folyadékot, pl. festékhígítót. A készülék házát puha, száraz ronggyal tisztítsa.
- Semmilyen körülmények között ne szerelje szét a számológépet. Ha úgy gondolja, hogy a számológép nem működik megfelelően, akkor vigye el vagy postázza a garancialevéllel együtt a Canon szervizképviseletére.
- Megfelelő módon dobja ki a számológépet, ha többé már nem kívánja használni. A helytelen kezelés (pl. égetés) személyes sérülésekhez vezethet. Kérjük, hogy az országában érvényes törvényeknek megfelelően váljon meg a terméktől.
- Kétévente cserélje ki az elemet, akkor is, ha nem használja gyakran a számológépet.

#### **Figyelmeztetések az elemmel kapcsolatban!**

- Gyerekek elől zárja el az elemet! Ha az elemet valaki lenyeli, forduljanak azonnal orvoshoz.
- Az elem nem megfelelő használata szivárgáshoz, robbanáshoz, kárhoz vagy személyi sérüléshez vezethet.
- Ne töltse újra és ne szedje szét az elemet, mert ez rövidzárlathoz vezethet.
- Ne tegye ki az elemet magas hőmérsékletnek, közvetlen hőforrásnak és ne dobja tűzbe.
- Ne hagyjon lemerült elemet a számológépben, ugyanis a lemerült elem szivároghat, ami károsíthatja a számológépet.
- Ha a számológépet merülőfélben lévő elemmel használja, az hibás működéshez vagy akár a memóriában tárolt adatok sérüléséhez vagy elvesztéséhez vezethet. A fontos adatokról mindig készítsen írásos feljegyzést, és cserélje ki az elemet a legközelebbi adandó alkalommal.

# **Műszaki Adatok**

Energiaellátás Energiafelhasználás Elem élettartama

: Eav darab lítiumelem (CR2032 x 1) : Váltakozó áram - 3,0 V / 0,15 mW

: Körülbelül 2 év

(Napi 1 óra használat esetén)

Automatikus kikapcsolás : Körülbelül 7 perc

Működési hőmérséklet : 0° ~ 40°C

Méret: 160 (H) x 76 (Sz) x 11,3 (M) mm

Súly: 110,5 g (fédellel)<br>\* A műszaki adatok előzetes bejelentés nélkül változhatnak.